### **CatCourse Instructions**

Welcome to CatCourse, MSU's tool for creating a personalized course schedule.

Consult with your Advisor and DegreeWorks Plan(s) to identify the courses that you will register for in the upcoming term(s).

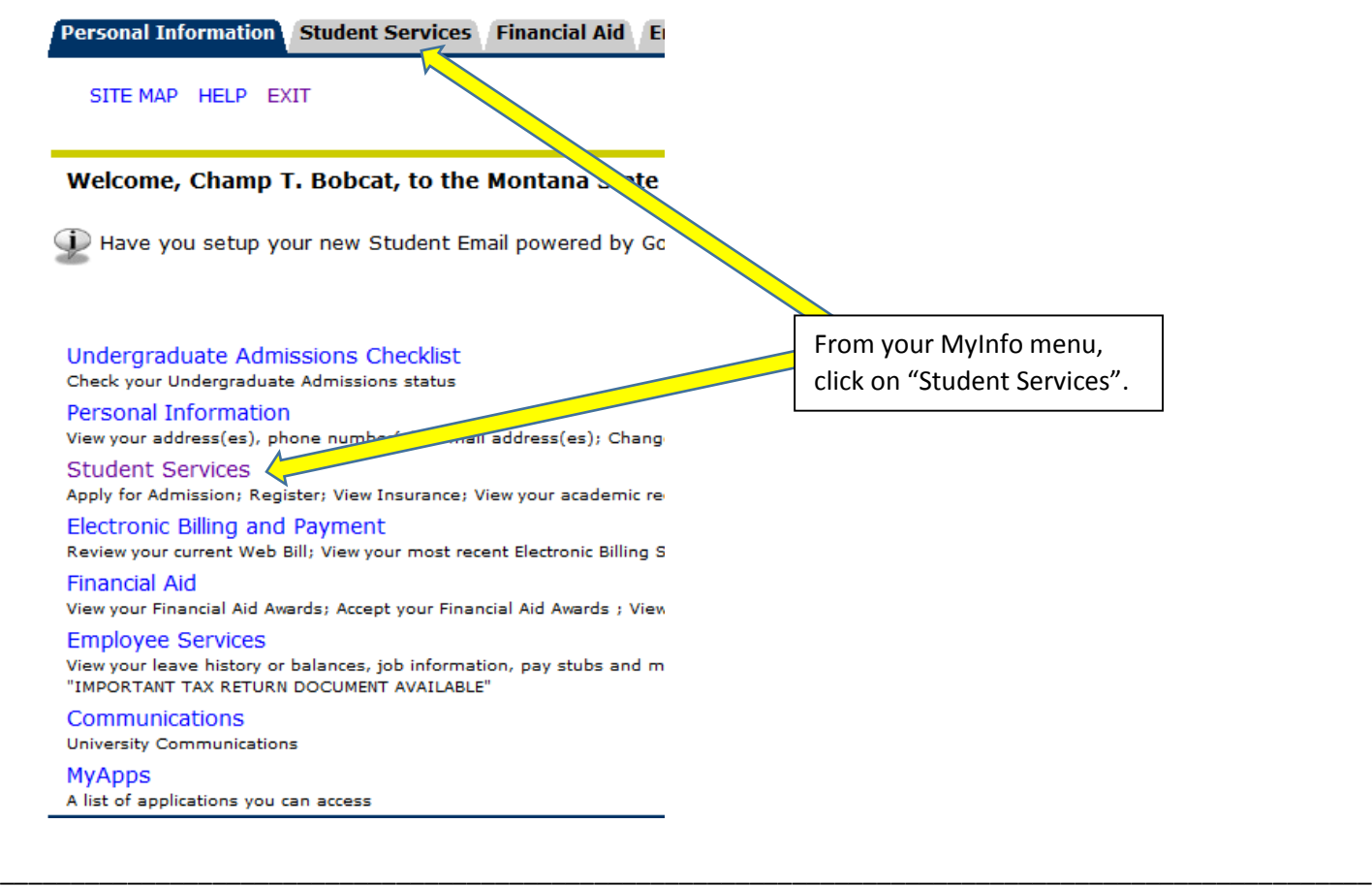

Personal Information Student Services Financial Aid

RETURN TO MENU SITE MAP HELP EXIT

### **Student Services**

Click here for more information regarding MSU's Student Er

FERPA Information: Click here for the Family Education Rig Enrollment Verification: Connect to the National Student C Official Transcripts: Connect to the National Student Clear

New Course Numbers: Click here (opens in new windo

#### **DegreeWorks**

Please CLEAR YOUR CACHE prior to your first login after July 1, 201! Please use MSU-Secure rather than MSU-Guest if connecting fre DegreeWorks is not compatible with the latest version DegreeWorks is an electronic degree audit prea academic a

Required Online Education

Online training for new mandated by the Board of Regents Registration

Check your registration status; Add or drop classes; Select variable **Registration Timetable** 

#### **Student Records**

View your holds; Display grades and transcripts; View your Student 1 GO GREEN> Click on Student Records to opt for the electronic versi Choose "Registration".

### Page **2** of **12**

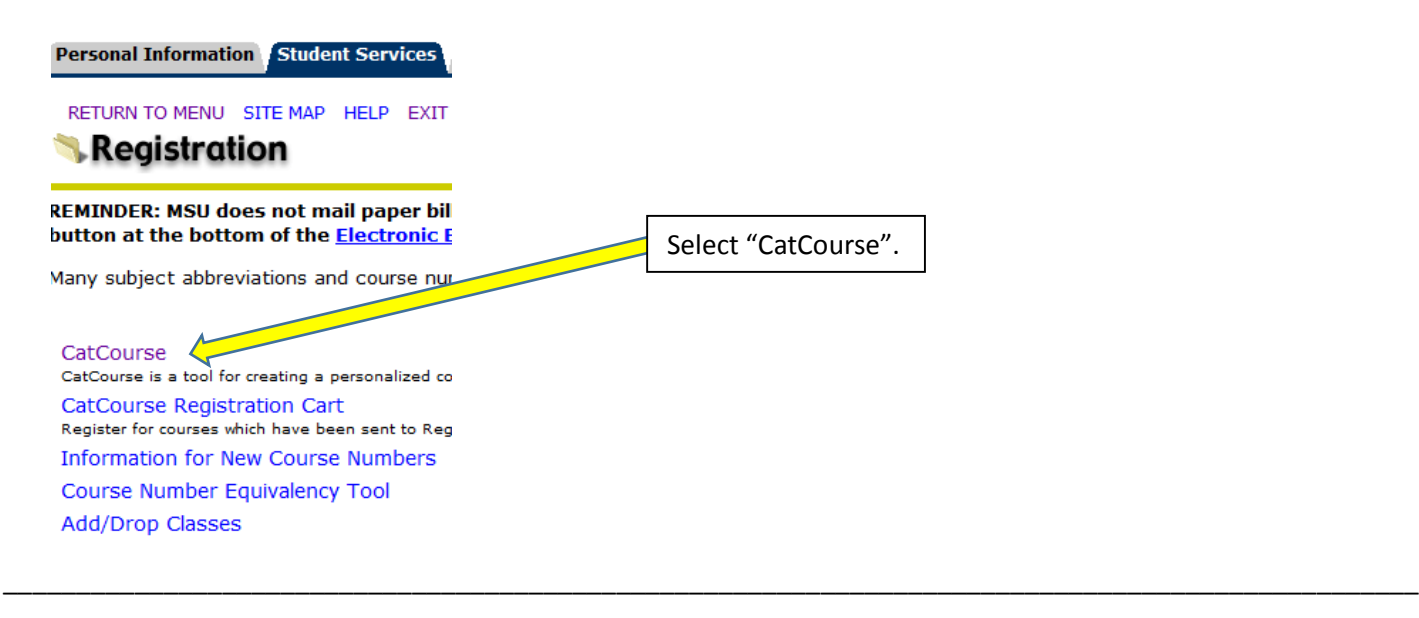

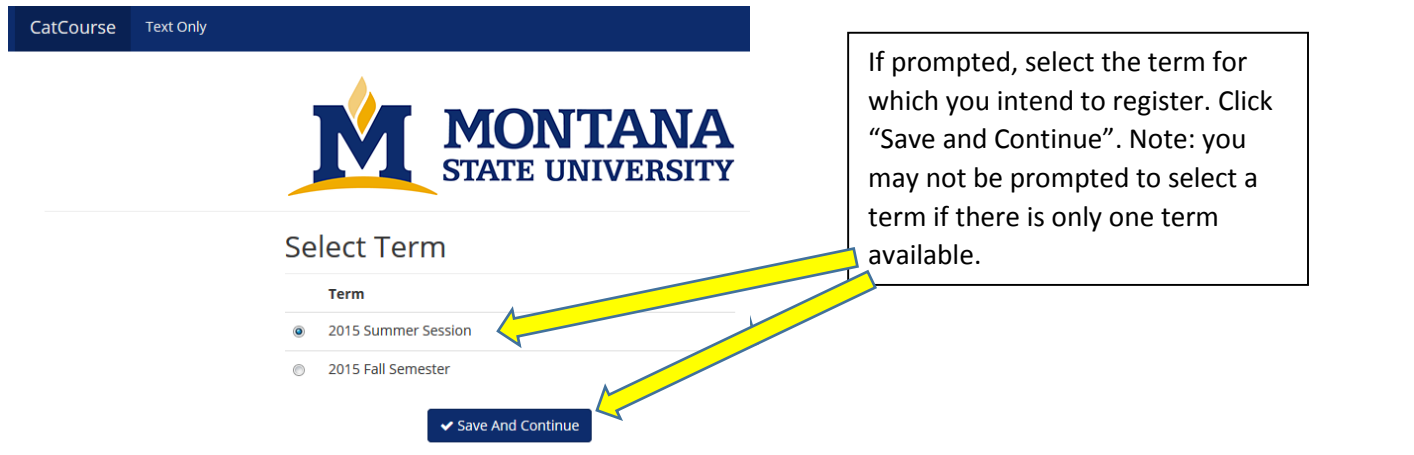

\_\_\_\_\_\_\_\_\_\_\_\_\_\_\_\_\_\_\_\_\_\_\_\_\_\_\_\_\_\_\_\_\_\_\_\_\_\_\_\_\_\_\_\_\_\_\_\_\_\_\_\_\_\_\_\_\_\_\_\_\_\_\_\_\_\_\_\_\_\_\_\_\_\_\_\_\_\_\_\_\_\_\_\_\_\_\_\_\_\_\_\_\_\_\_\_

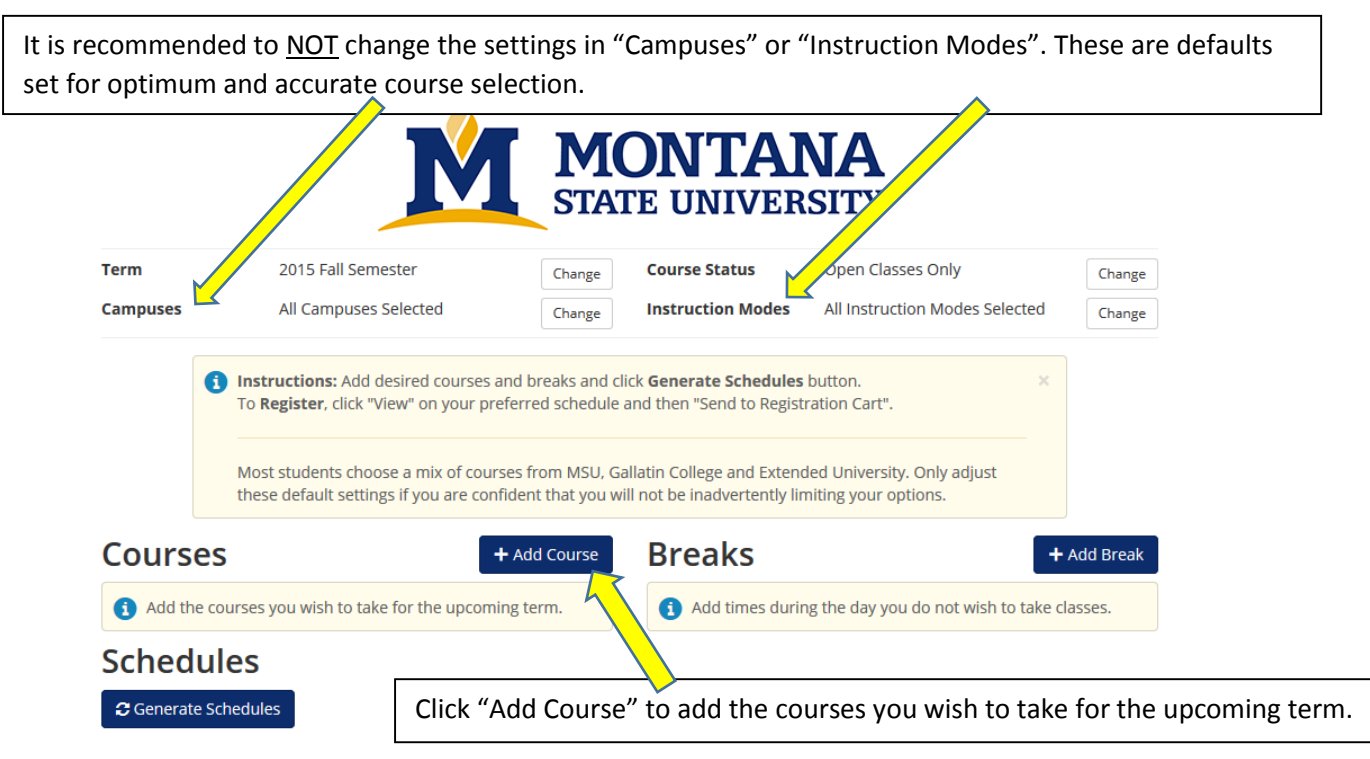

### Page **3** of **12**

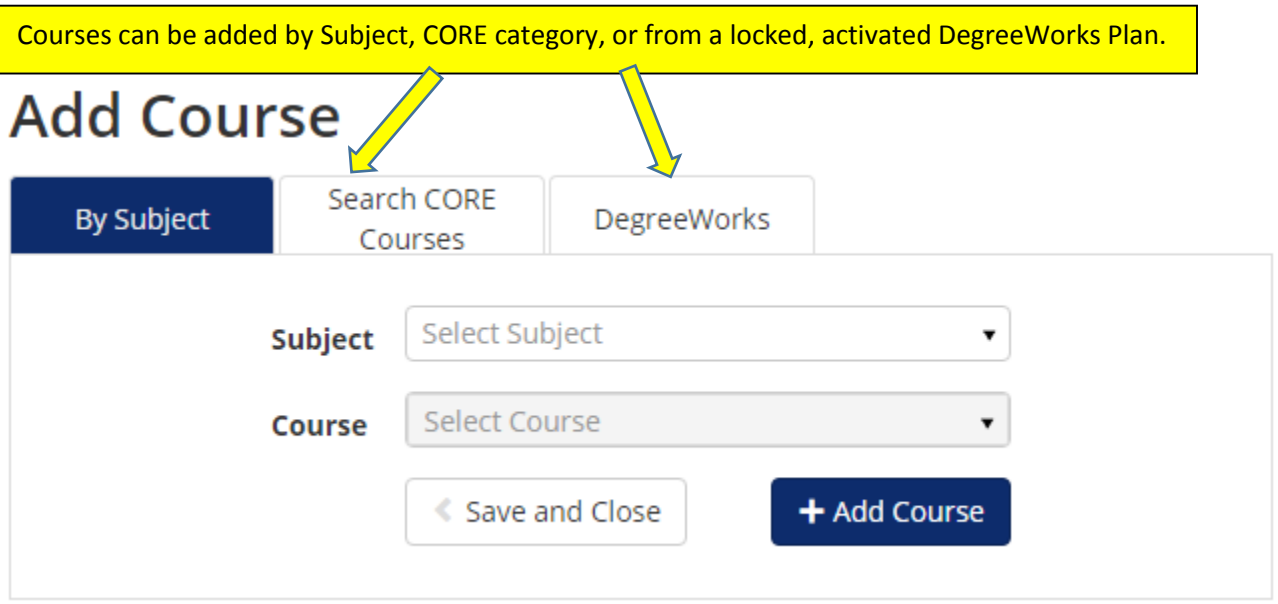

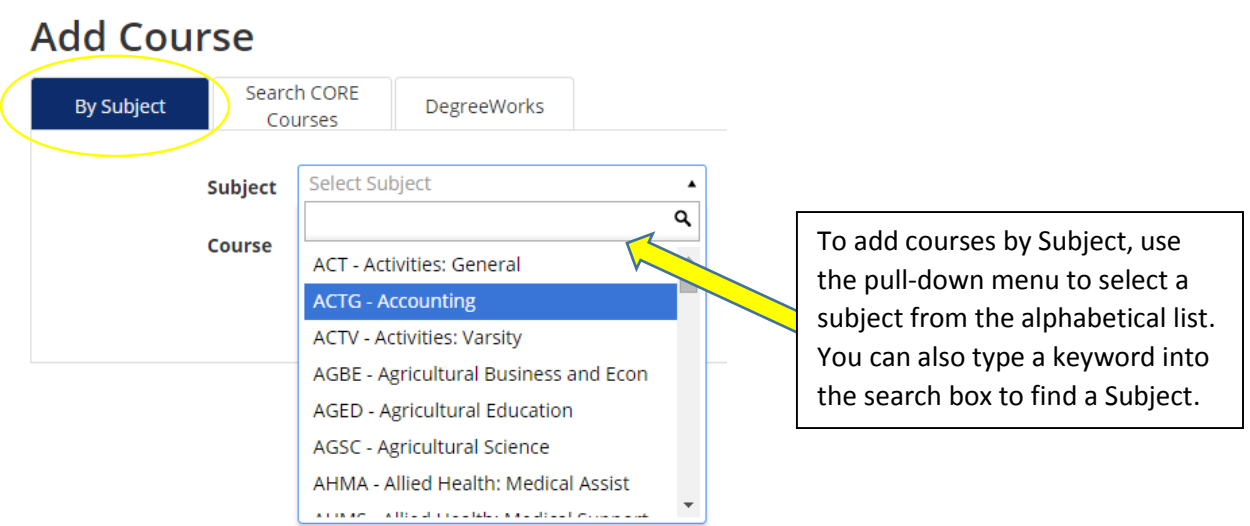

\_\_\_\_\_\_\_\_\_\_\_\_\_\_\_\_\_\_\_\_\_\_\_\_\_\_\_\_\_\_\_\_\_\_\_\_\_\_\_\_\_\_\_\_\_\_\_\_\_\_\_\_\_\_\_\_\_\_\_\_\_\_\_\_\_\_\_\_\_\_\_\_\_\_\_\_\_\_\_\_\_\_\_\_\_\_\_\_\_\_\_\_\_\_\_\_

## **Add Course**

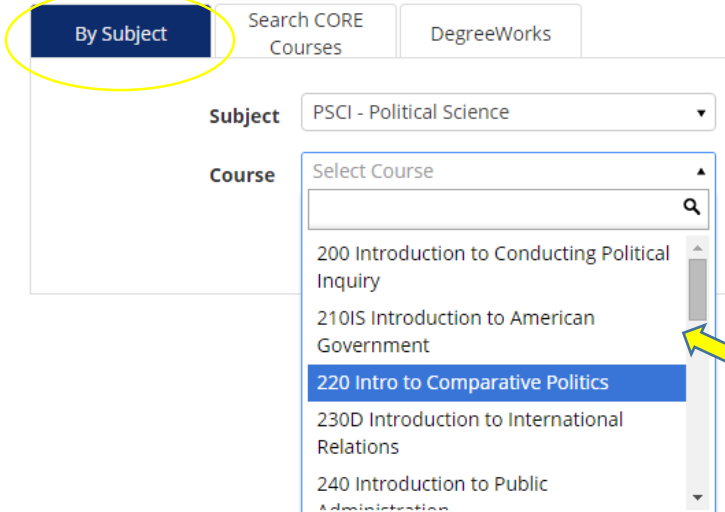

After selecting a Subject, choose the specific course. Note: if a desired course is not listed, it is likely either not offered for the selected term, or is closed. To search for closed courses, go back to the main CatCourse screen and change the default "Course Status" mode to Open & Full.

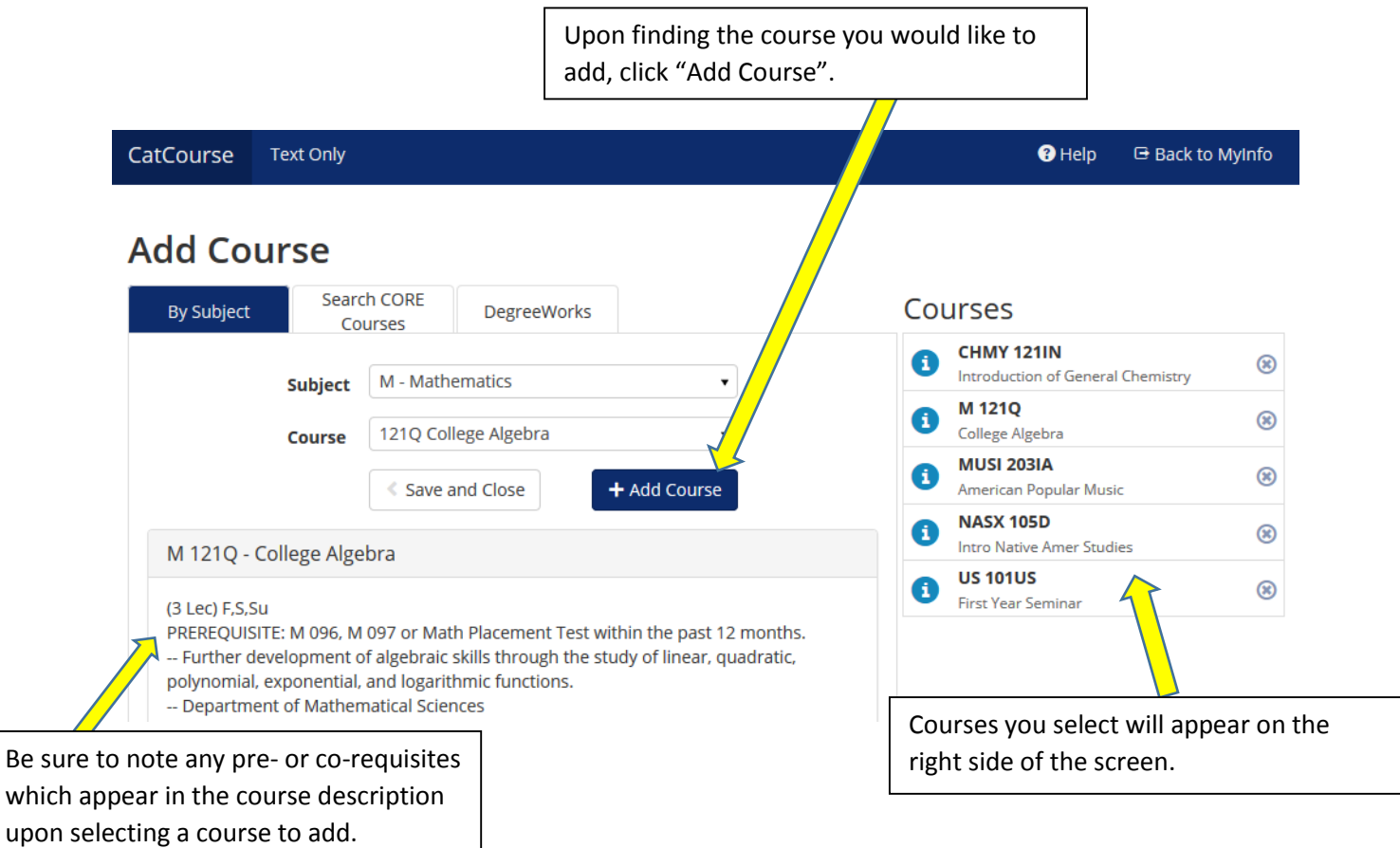

# **Add Course**

\_\_\_\_\_\_\_\_\_\_\_\_\_\_\_\_\_\_\_\_\_\_\_\_\_\_\_\_\_\_\_\_\_\_\_\_\_\_\_\_\_\_\_\_\_\_\_\_\_\_\_\_\_\_\_\_\_\_\_\_\_\_\_\_\_\_\_\_\_\_\_\_\_\_\_\_\_\_\_\_\_\_\_\_\_\_\_\_\_\_\_\_\_\_\_\_\_\_

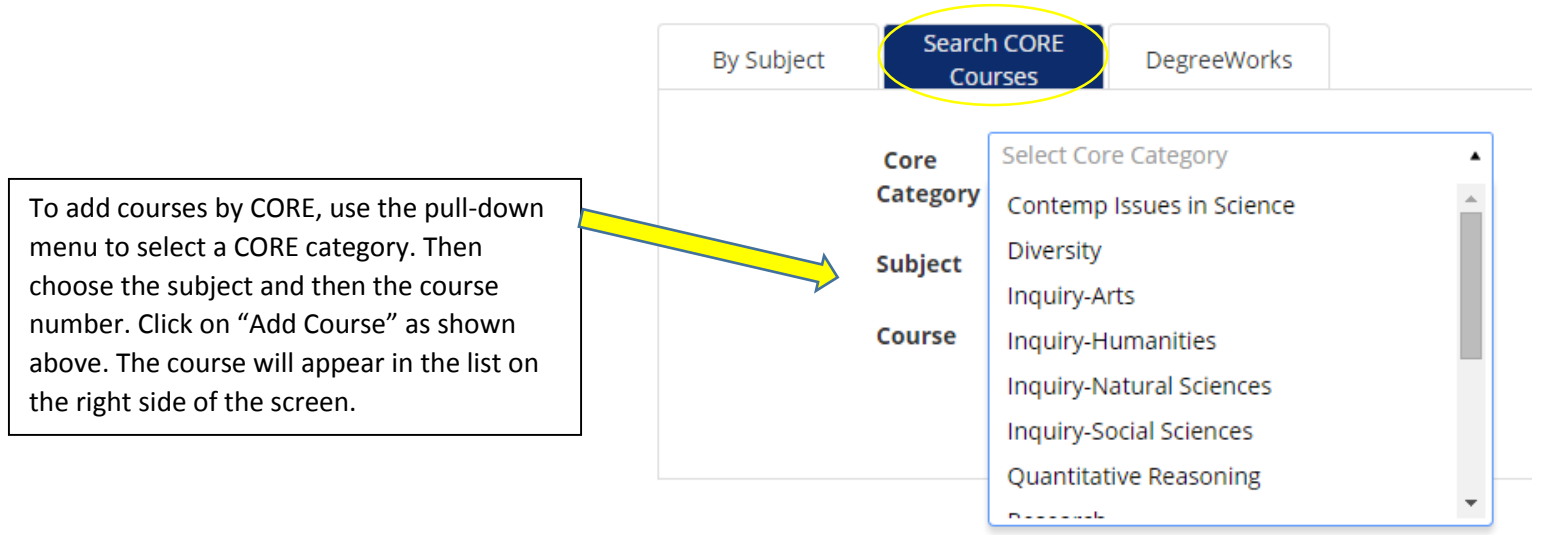

### Page **5** of **12**

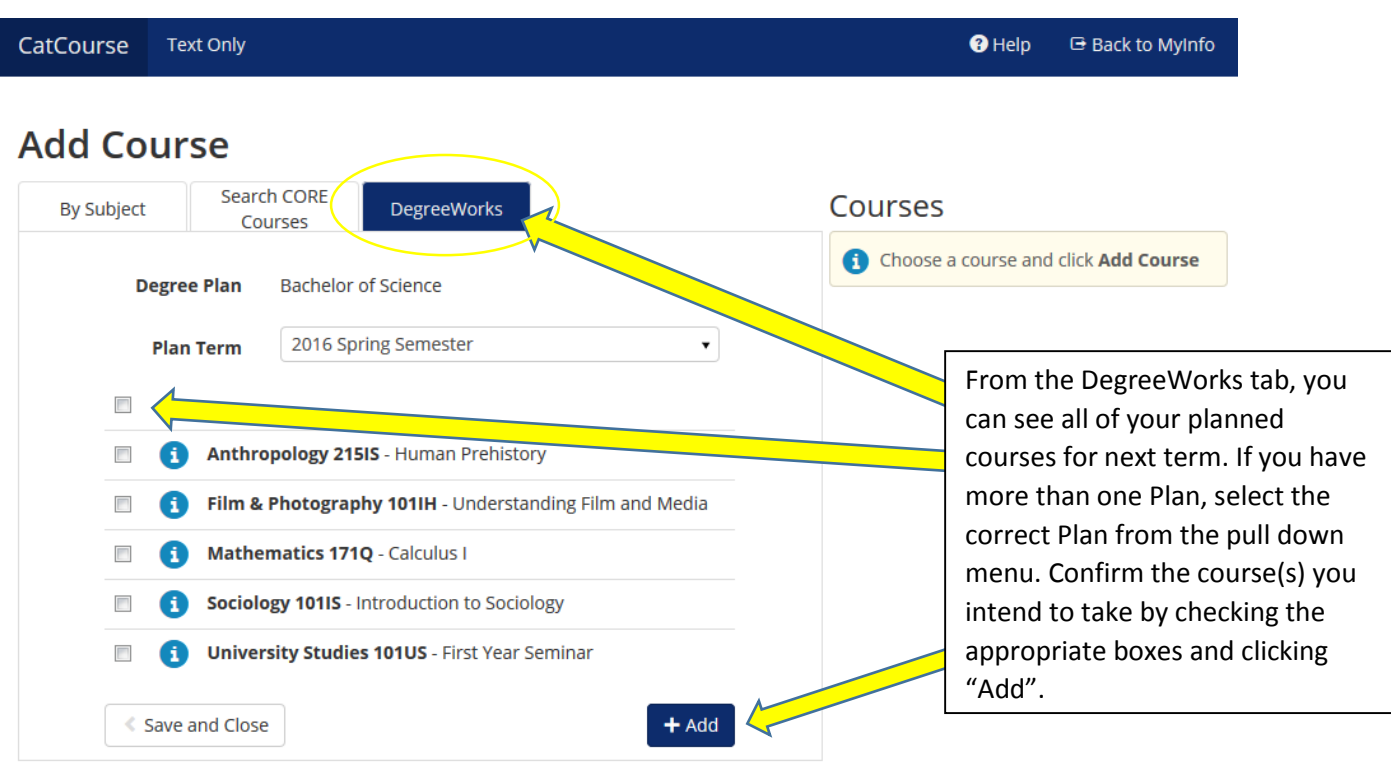

\_\_\_\_\_\_\_\_\_\_\_\_\_\_\_\_\_\_\_\_\_\_\_\_\_\_\_\_\_\_\_\_\_\_\_\_\_\_\_\_\_\_\_\_\_\_\_\_\_\_\_\_\_\_\_\_\_\_\_\_\_\_\_\_\_\_\_\_\_\_\_\_\_\_\_\_\_\_\_\_\_\_\_\_\_\_\_\_\_\_\_\_\_\_\_\_\_

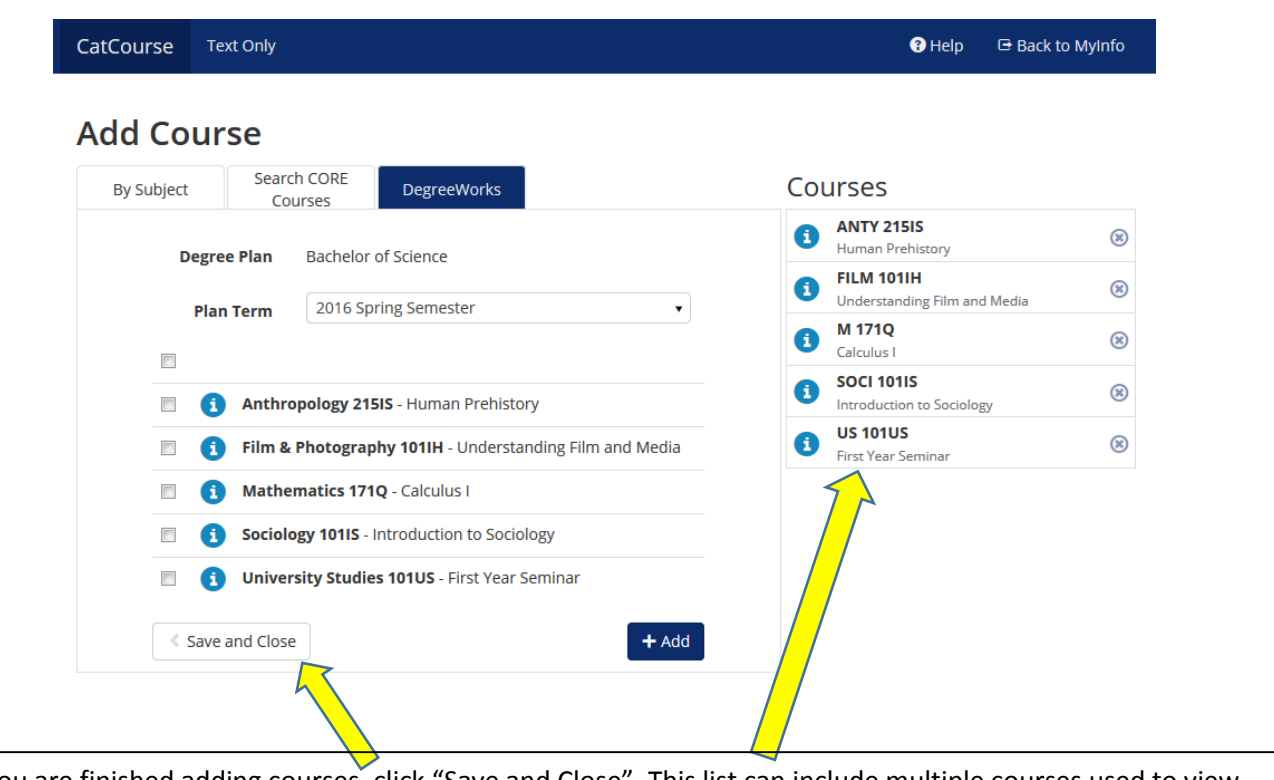

When you are finished adding courses, click "Save and Close". This list can include multiple courses used to view variable potential schedules.

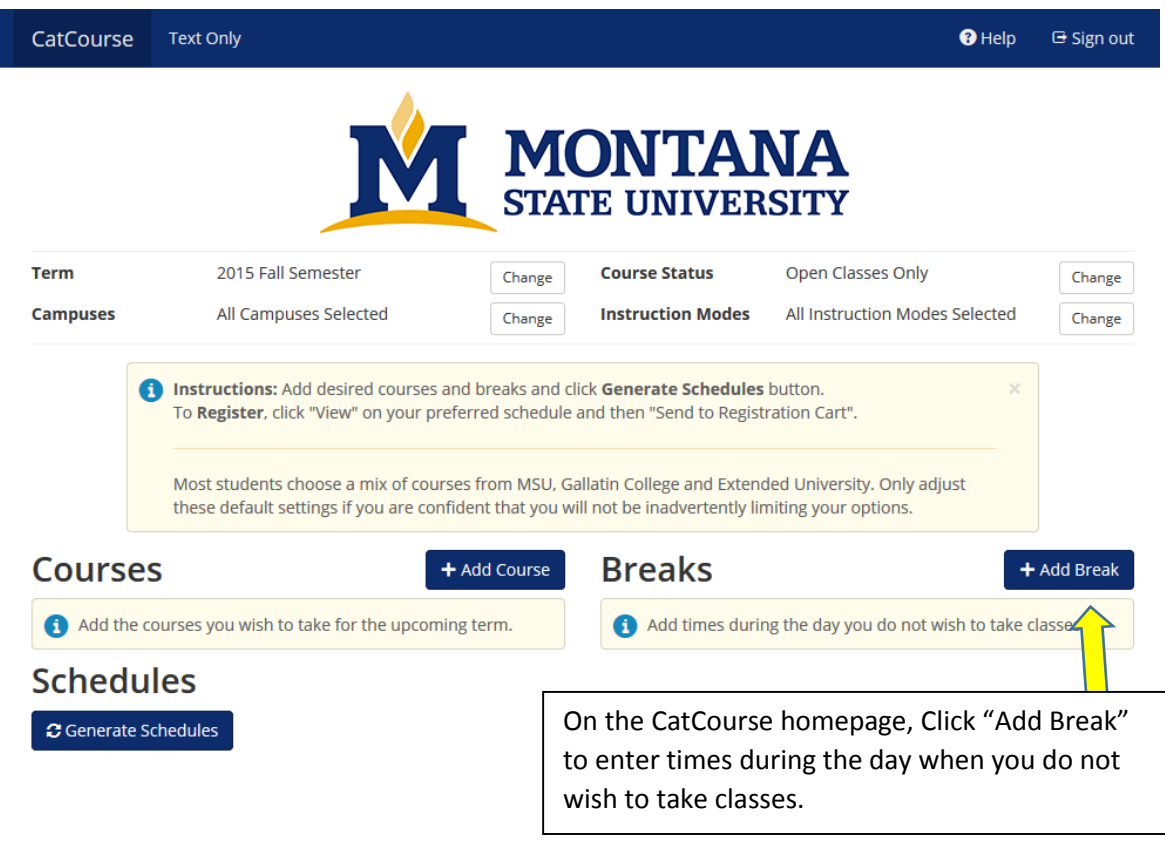

# **Add New Break**

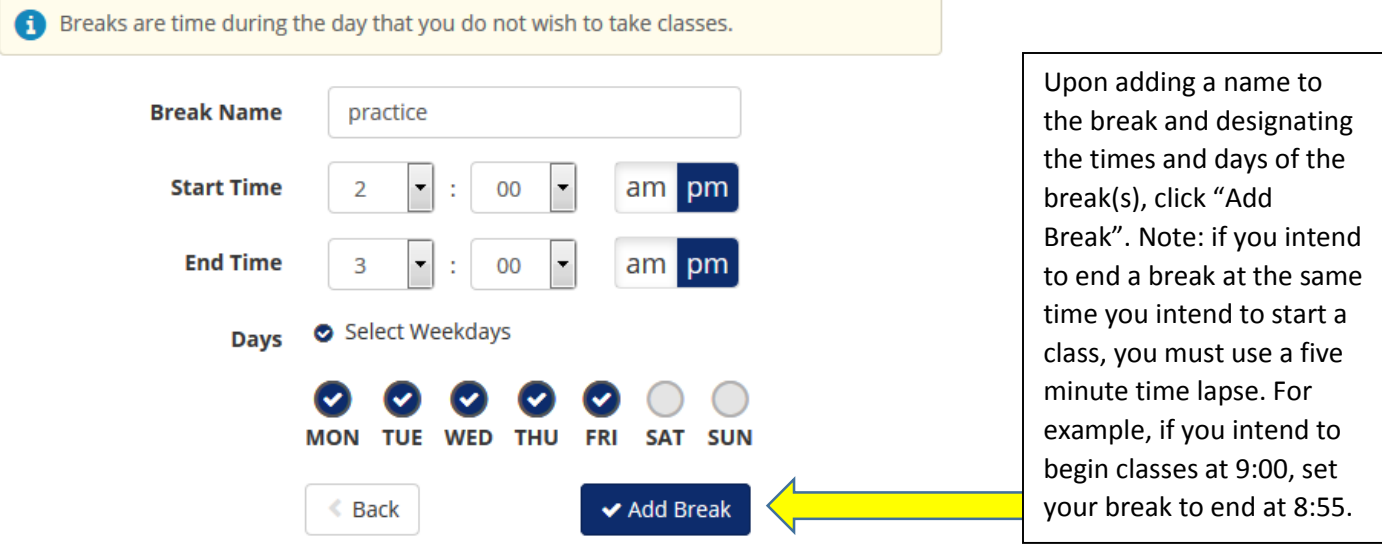

\_\_\_\_\_\_\_\_\_\_\_\_\_\_\_\_\_\_\_\_\_\_\_\_\_\_\_\_\_\_\_\_\_\_\_\_\_\_\_\_\_\_\_\_\_\_\_\_\_\_\_\_\_\_\_\_\_\_\_\_\_\_\_\_\_\_\_\_\_\_\_\_\_\_\_\_\_\_\_\_\_\_\_\_\_\_\_\_\_\_\_\_\_\_\_\_\_

Back on the CatCourse homepage, you'll see the courses you've added and the Breaks you've entered.

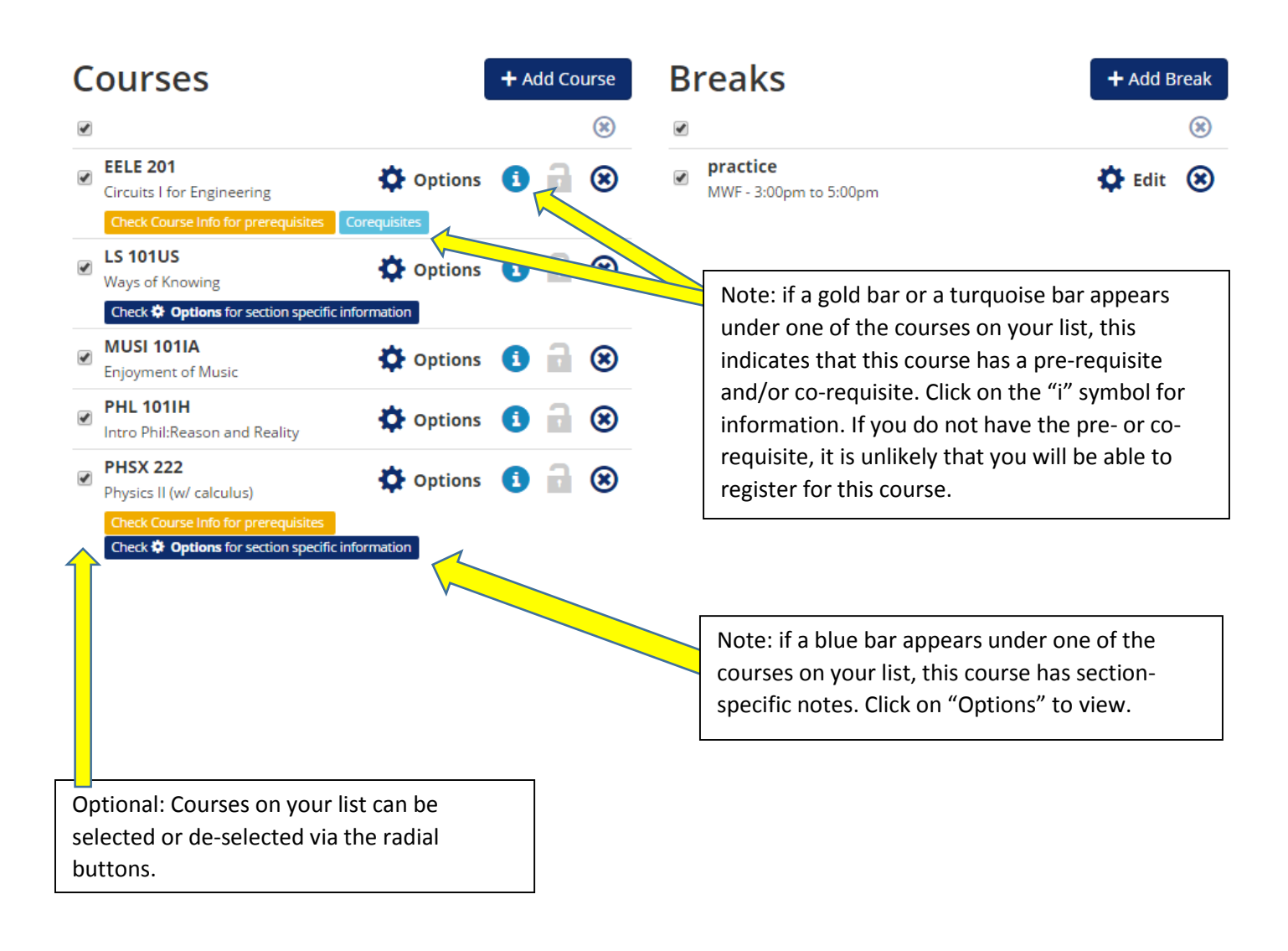

### Page **8** of **12**

## **Literature 110IH**

Introduction to Literature: Explorations in Literature

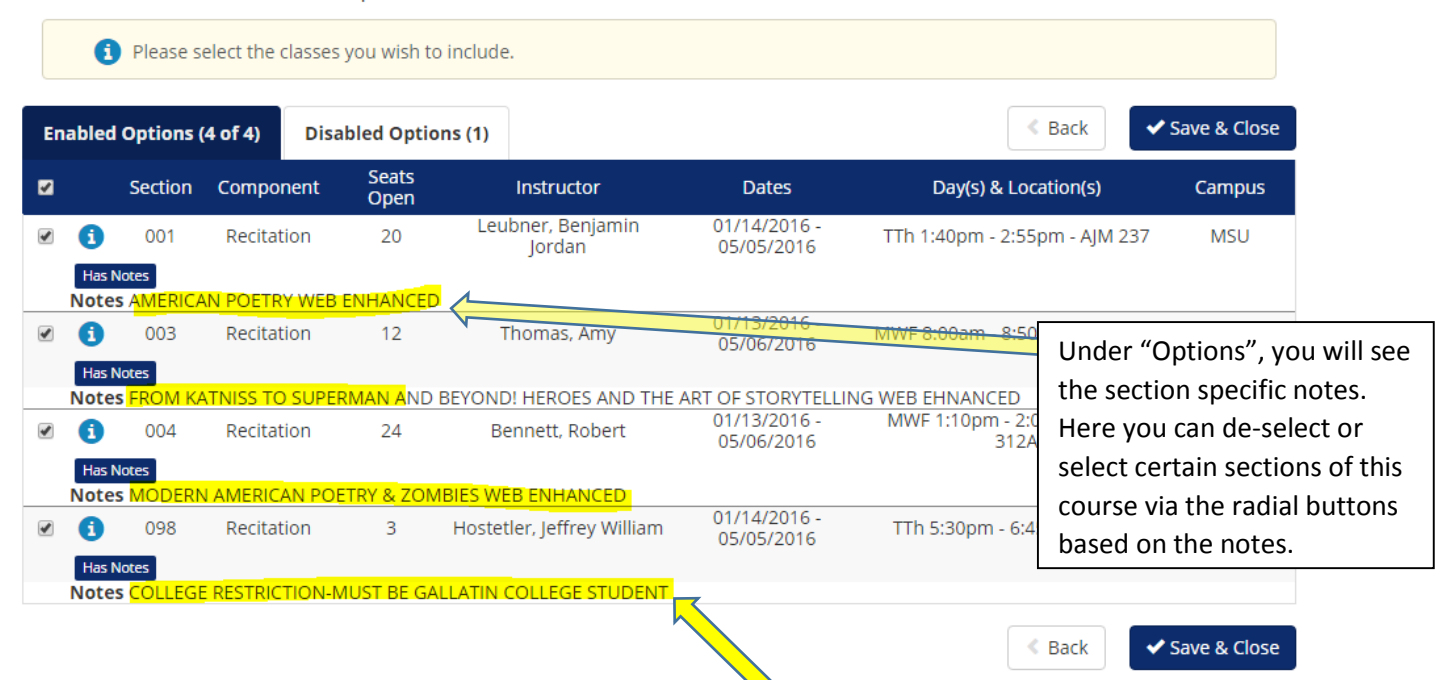

Be sure to select or de-select sections of courses for which are for a certain subset of students (ex: Gallatin College students, sections for majors only, sections that are online only, etc).

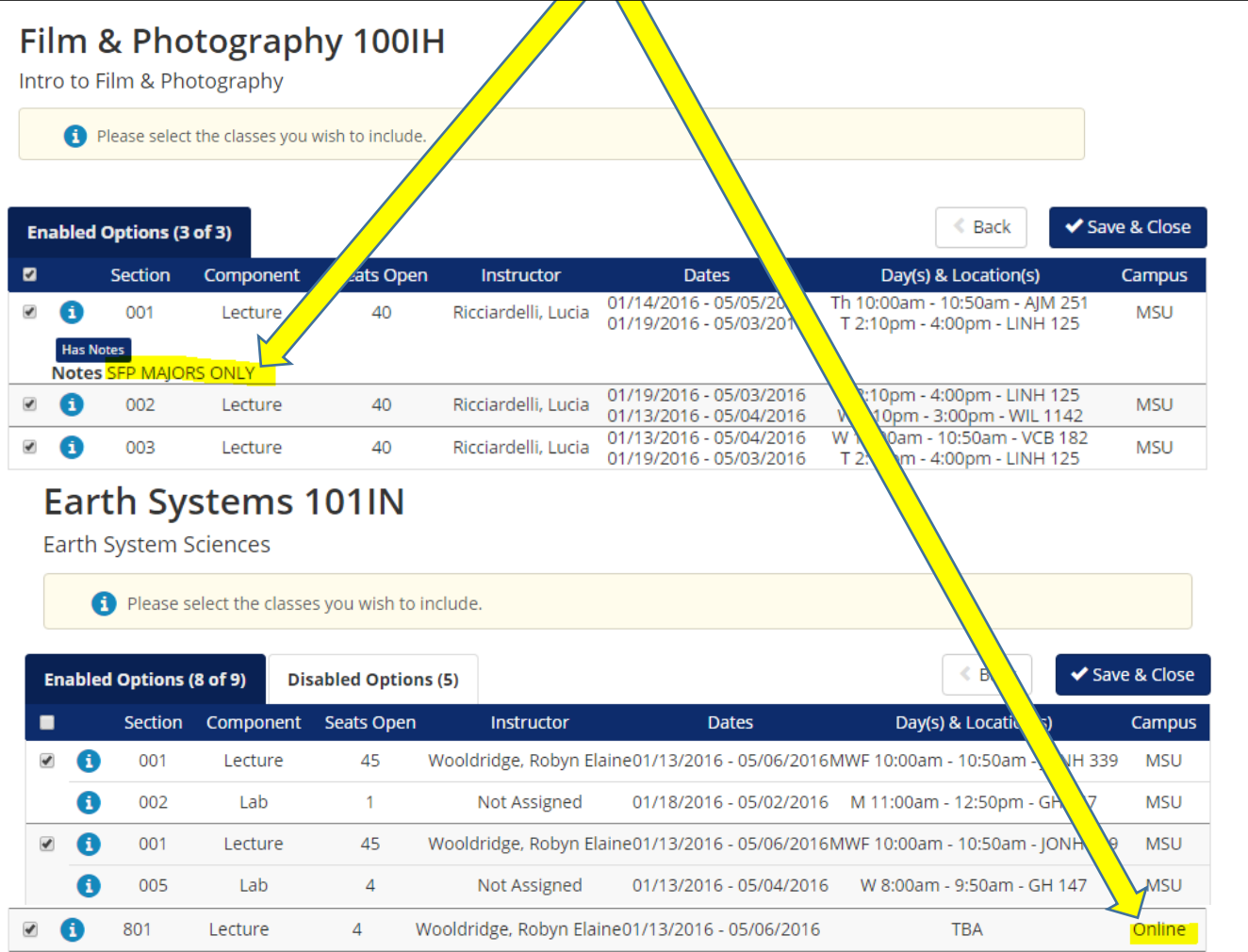

Page **9** of **12**

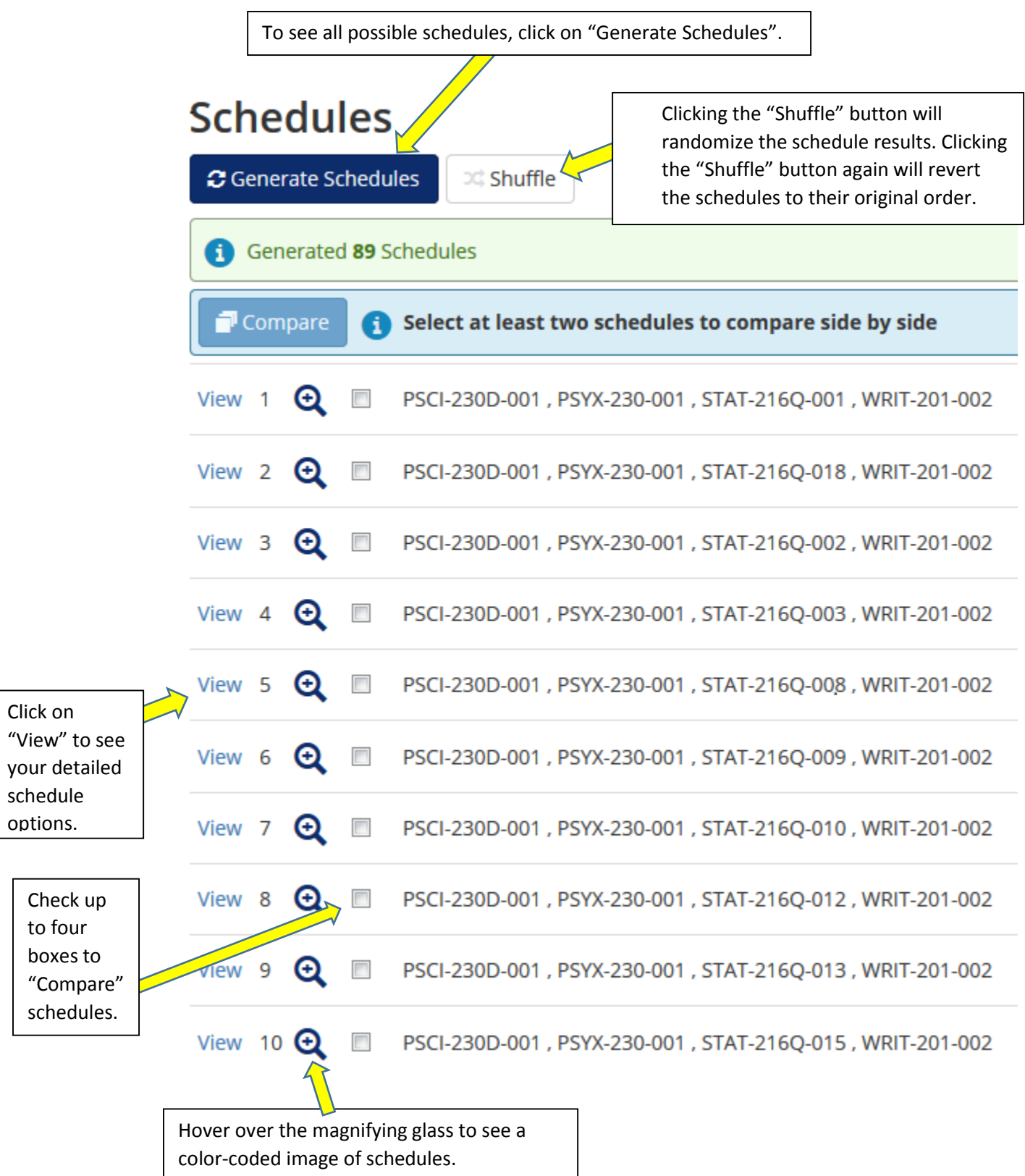

### Page **10** of **12**

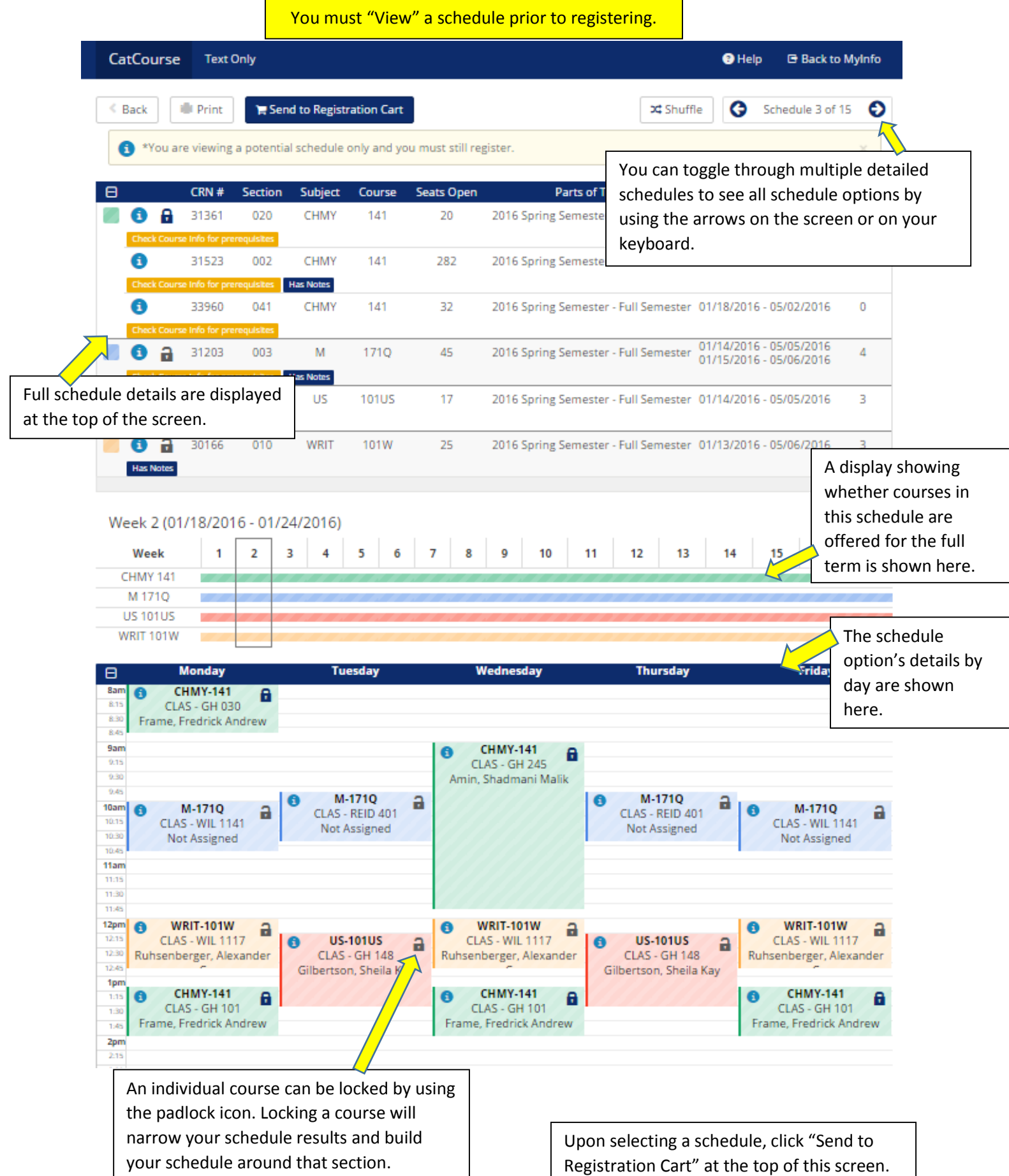

### Page **11** of **12**

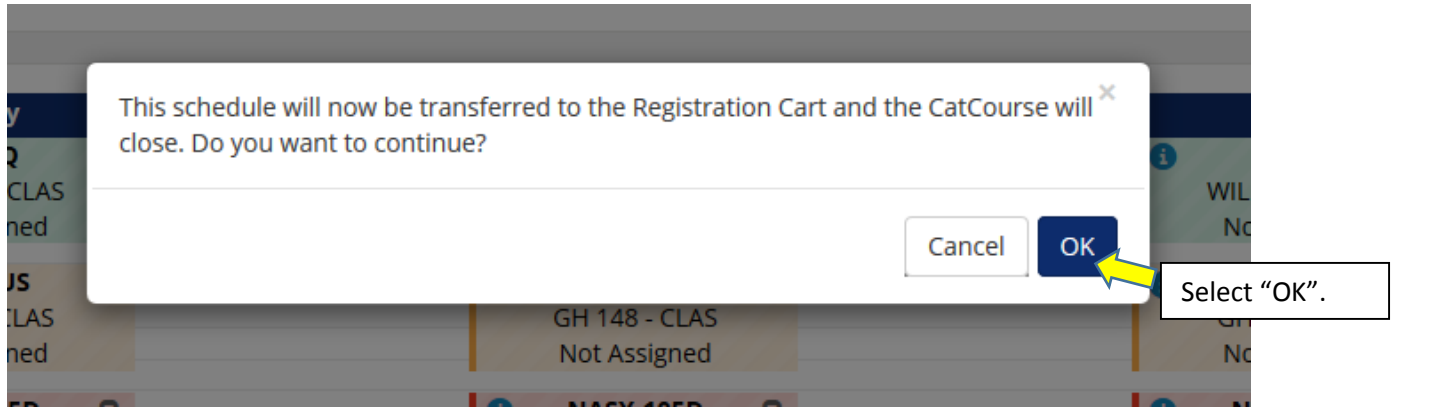

Note: CatCourse will not let you register for more than 10 sections of courses or more than 21 credits of courses. An attempt at registering for more than 10 sections of courses or more than 21 credits will prevent your selected schedule from importing to your Registration Cart. Therefore, reduce the number of sections of courses or number of credits prior to sending to Registration Cart.

### Personal Information Student Services Financial Aid Emp

### SITE MAP HELP EXIT

## **CatCourse Registration Cart**

Welcome to the CatCourse Registration Cart.

### **Classes in the Registration Cart**

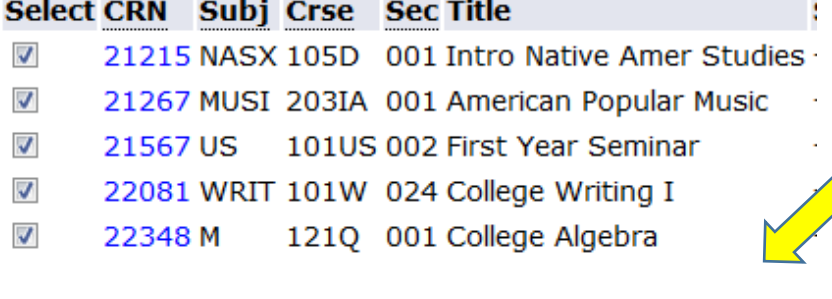

Register

Add to WorkSheet

Save Cart Clear Cart

After sending your selected schedule to the Registration Cart, you have these options:

- 1. Select "Register" to register immediately if you have your registration PIN and it is your scheduled time to register;
- 2. Select "Add to Worksheet" to go directly to the Add/Drop Classes section of MyInfo where you can edit your selections prior to returning to CatCourse;
- 3. Select "Save Cart" to register at another time (Note: you can enter Registration Cart directly from the MyInfo Student Services Registration menu if you have a Cart saved);
- 4. Select "Clear Cart" to remove all courses and start over.

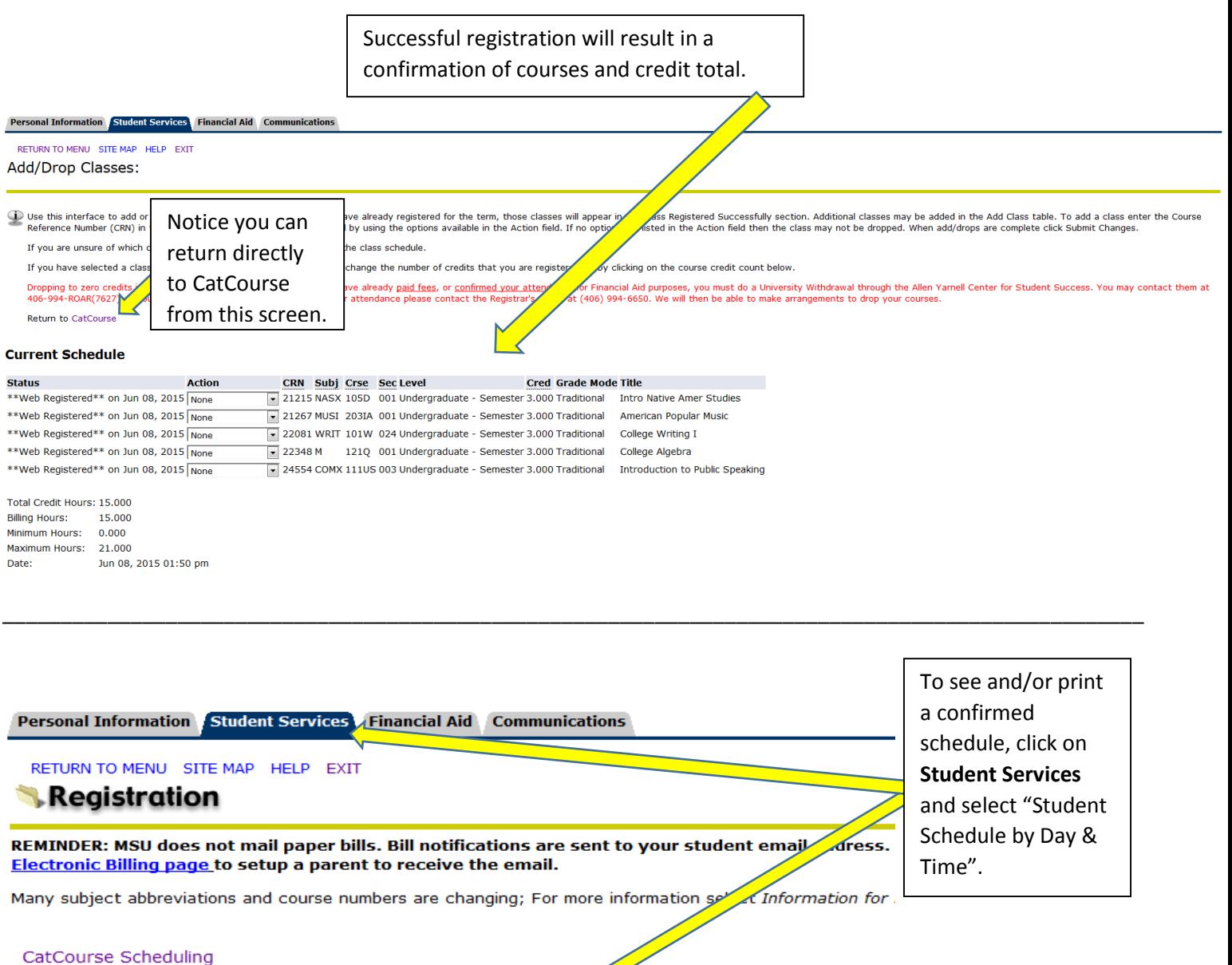

CatCourse is a tool for creating a personalized course schedule at MSU. CatCourse Registration Cart Register for courses which have been sent to the Registration Cart from Course. **Information for New Course Numbers** Course Number Equivalency Tool Add/Drop Classes **Change Class Options** Student Schedule by Day & Time **Student Detail Schedule Check Your Registration Status Registration Timetable Select Term** 

To edit your course schedule via CatCourse, see separate instructions for Adding and Dropping a course after you have registered.